## **External to UVM**

## **How to register and set up your iLab account**

**This manual should serve as a guide to help you get your account set up. Occasionally, iLab makes changes to the site so the screen shots might not be exactly the same as what you see in your account! However, the basic content will not change to you should be able to find what you need. As always, the AGTC staff members are available to help you, just give us a call (802 656-2557).**

**1. Use the following link to get to the AGTC iLab homepage: [https://my.ilabsolutions.com/service\\_center/show\\_external/3129](https://my.ilabsolutions.com/service_center/show_external/3129) Bookmark this page for future use.**

**To register for an iLab account select sign up.**

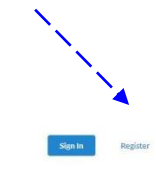

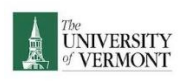

Vermont Integrative Genomics Resource - VIGR **Overview of Services** The Vermont Integrative Genomics Resource (VIGR) is an overarching umbrella encompassing four distinct shared resource<br>facility arms: facility arms.<br>
• Distribution of the University of Vermont Cancer Center DNA Analysis Facility provides an army of fact, affordable, use<br>
• from Ap DNA/PNA analysis and vote to the members of the University of Vermont Can ase use the following link to view our website: https://www.med.uvm.edu/uvmcancercente **Getting Started** 

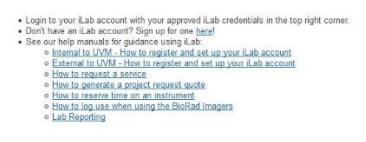

**2. You will be directed to the sign up page. [https://my.ilabsolutions.com/account/signup/322?sc\\_id=3129](https://my.ilabsolutions.com/account/signup/322?sc_id=3129)**

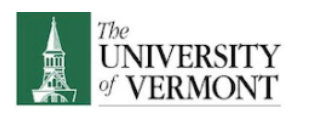

## You are requesting access to the University of Vermont (UVM)'s UVM Advanced **Genome Technologies Core**

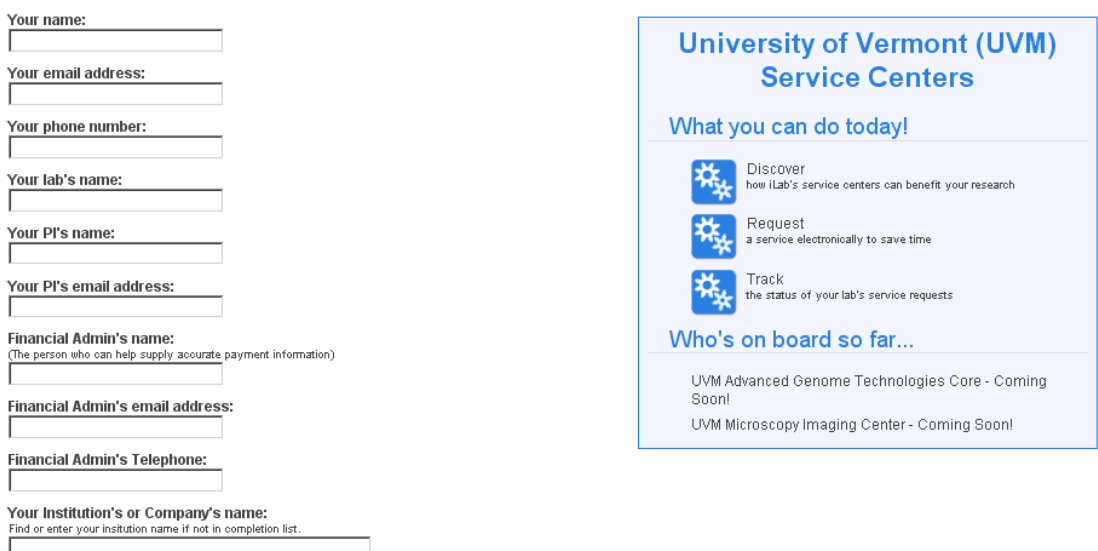

**3. Your choice of a browser is important. Chrome and Firefox work the best, and Safari is okay. Internet Explorer is known to have problems and should be avoided!**

## **4. You will need to supply the following information:**

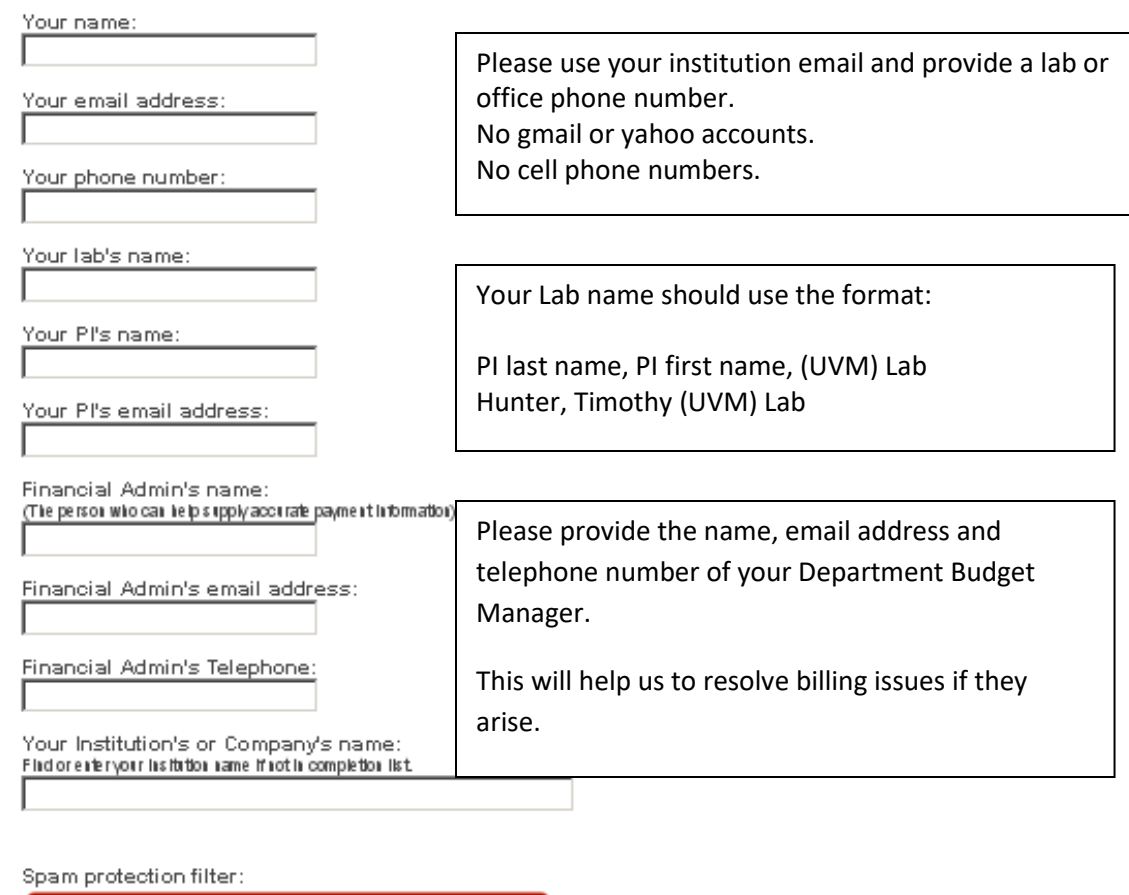

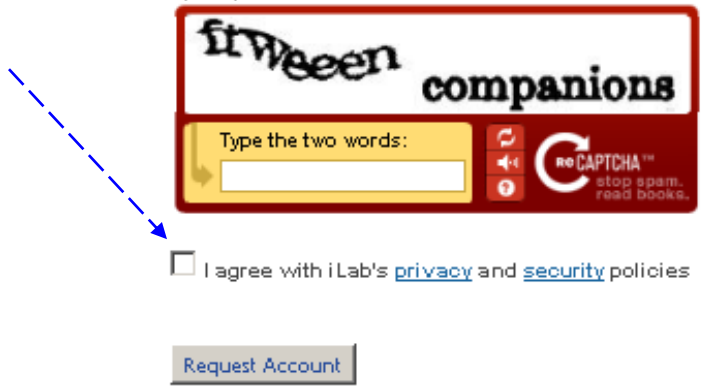

**5. Once your information has been submitted, iLab will go through a verification process. PI's may be contacted by email when a Lab Member has registered for an account.** 

**6. Monthly Invoices will be generated for all services as in the past. Once you log in to iLab, select the "my profile" to view these tabs:**

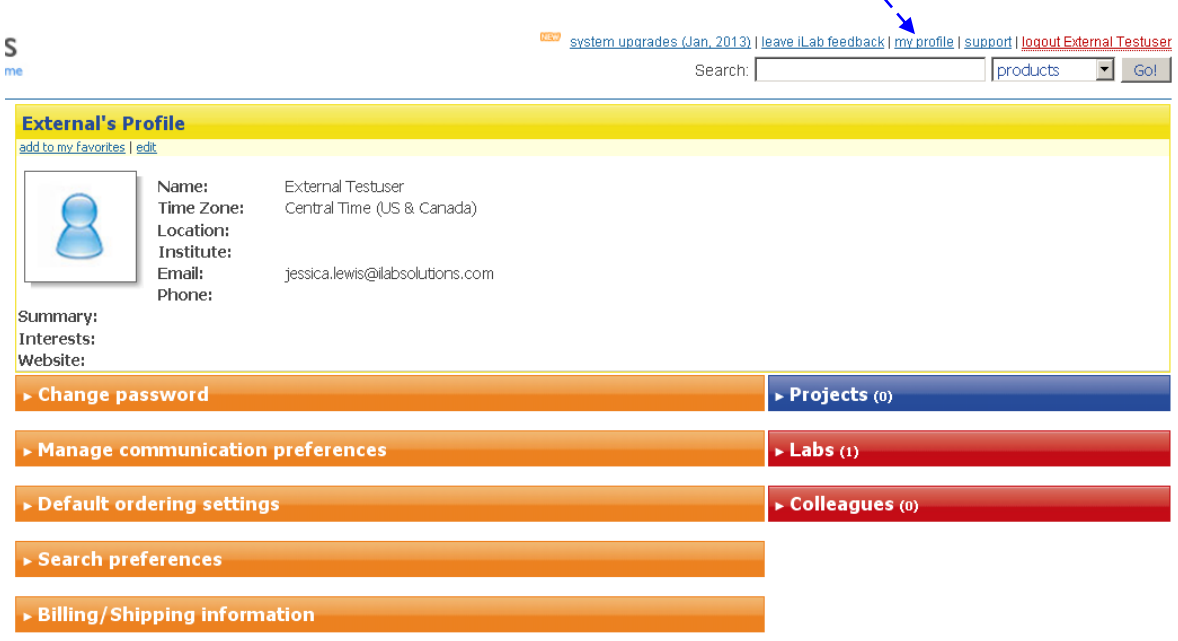

**7. Select the Billing/Shipping Information tab. Select edit by the Billing Information.**

v Billing/Shipping information Billing Information edit > Shipping Information edit

**8. Please provide the information for the financial contact who should receive the invoice.**

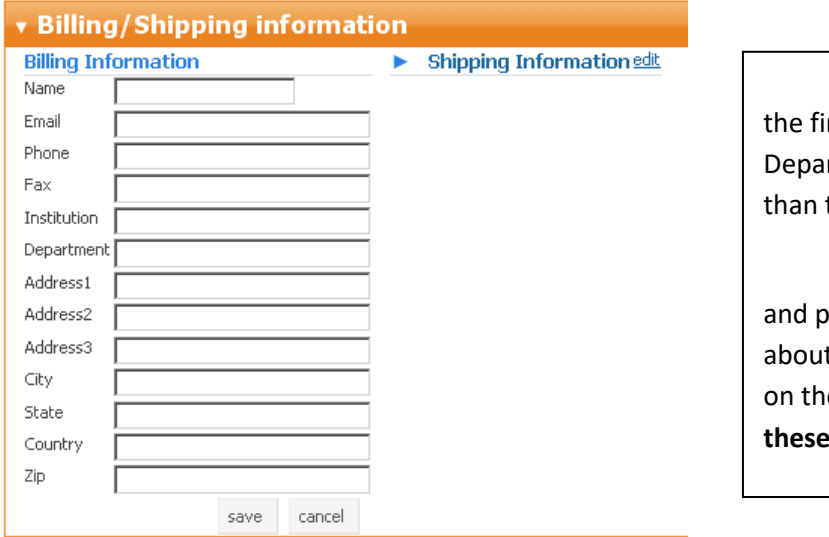

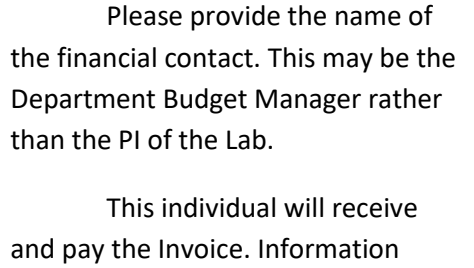

t where to send the payment is on the UVM Invoice. **Please follow**  instructions!